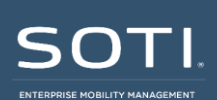

# Local Agent Builder Setup

## **Requirements**

- A local version of the Agent Builder Database and Agent File Components are required. These are typically provided in a file named ABS.zip on v13 or below. These files are specific to the MobiControl version installed and the process will need to be followed again for every MobiControl upgrade.
- A utility is required to decrypt/encrypt the Database.config file. All files can be requested from SOTI Support.

## **Setup**

- 1. Run ABSExcludeMethodTables.sql to create the ABS database and then run ABSMethodAndMethodFileTables.sql *AGAINST* the ABS database.
- 2. Unpack the Agent File Components to the file system folder "C:\MobiControl AgentFile\MC". If you cannot use this folder, you may unpack the agent files to any folder but make sure the path in the config (see step [111](#page-1-0)) points to the folder you choose. Make sure that you keep the directory structure containing the version and build from the zip/archive file intact. If they don't exist, manually create them and put the ABS files under the build folder.

Example full path: "C:\MobiControl AgentFile\MC\v13.40\b4744"

- 3. Go to the MobiControl installation folder. The default path is C:\Program Files\SOTI\MobiControl or C:\Program Files (x86)\SOTI\MobiControl.
- 4. Open Soti.MobiControl.ManagementService.Host.exe.config in a text editor with admin permissions.
- 5. Find the following line in the file and comment it out as shown below: <!--type

```
type="Soti.MobiControl.SotiServicesContracts.AgentBuilderService.IAge
ntBuilderService, Soti.MobiControl.SotiServicesContracts" 
mapTo="Soti.MobiControl.ManagementService.AgentBuilderServiceProxy, 
Soti.MobiControl.ManagementService"-->
```
6. Add the following line below the line you commented out in the previous step: <type

```
type="Soti.MobiControl.SotiServicesContracts.AgentBuilderService.IAge
ntBuilderService, Soti.MobiControl.SotiServicesContracts" 
mapTo="Soti.MobiControl.AgentBuilder.AgentBuilderEngine, 
Soti.MobiControl.AgentBuilder">
```
### 7. Add a new configuration section under the <configSections> tag:

```
<?xml version="1.0"?>
<configuration>
     <configSections>
           <section name="AgentBuilderService_MobiControl" 
type="Soti.MobiControl.AgentBuilder.AgentBuilderConfig, 
Soti.MobiControl.AgentBuilder" />
…
```
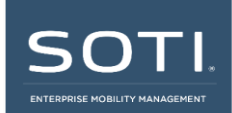

- 8. Run the ConnectionStringEncryptor utility in an admin command prompt to decrypt Database.config in the MobiControl installation directory. Example syntax: ConnectionStringEncryptor.exe /decrypt "C:\Program Files\SOTI\MobiControl"
- 9. Open the Database.config file from the MobiControl installation folder using a text editor with admin permissions.
- 10. Add the connection string for the Agent Builder Database ideally, copy the MobiControl one and paste it as a new line for ABS. The only things that need to be changed are the Connection String name and Initial Catalog for the database name, assuming the ABS database is put on the same SQL Server instance as MobiControl's. In the Database.config file, change the connection string section copied from MobiControl (highlighted in gray below) to the connection string for the Agent Builder Database (highlighted in yellow below):

```
<?xml version="1.0" encoding="utf-8"?>
<connectionStrings>
<clear />
<add name="LocalSqlServer" connectionString="data 
source=.\SQLEXPRESS;Integrated 
Security=SSPI;AttachDBFilename=|DataDirectory|aspnetdb.mdf;User 
Instance=true"
  providerName="System.Data.SqlClient" />
<add name="DbConnectionString" connectionString="User ID=sa;Data 
Source=.\SQLEXPRESS;Persist Security 
Info=True;Password=Password;Initial Catalog=MobiControlDB;"
 providerName="System.Data.SqlClient" />
<add name="ABSConnectionString" connectionString="User ID=sa;Data 
Source=.\SQLEXPRESS;Persist Security Info=True; 
Password=Password; Initial Catalog=ABS;"
 providerName="System.Data.SqlClient" />
</connectionStrings>
```
### <span id="page-1-0"></span>11. Add an AgentBuilderService\_MobiControl section after the </configSections> tag:

```
</configSections>
<AgentBuilderService_MobiControl folder="C:\MobiControl AgentFile\MC" 
storage="SOTI" ProductName="MobiControl"/>
```
The folder path should be the same one defined in step 2.

12. Re-encrypt the Database.config file using the ConnectionStringEncryptor utility. Example syntax:

ConnectionStringEncryptor.exe "C:\Program Files\SOTI\MobiControl"

13. Restart the MobiControl management server.